# Cisco dCloud v2 UI - dCloud 有了一个全新的改变

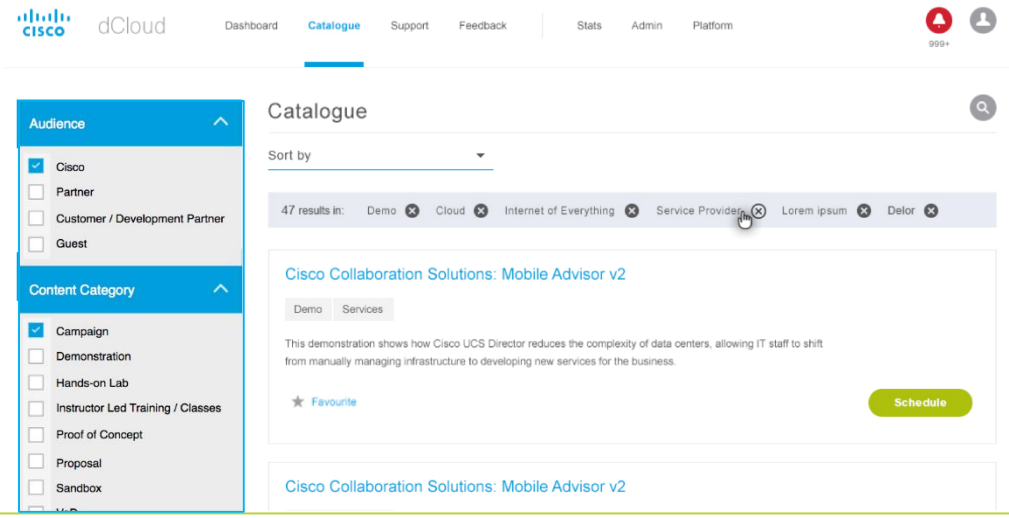

- 新的dCloud界面是为台式机,平板电脑和智能电话专门设 计的
- **Cisco Atlantic** approved 设计
- 基于**API,**为今后的延展提供了可能性
- 使用现有的 **dCloud production 架构**

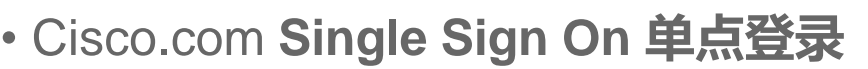

- 动态的索引目录 删选**filter,** 排序**sort and** 搜索**search**
- 可收藏Favorites, 90-day 使用历史记录, 共享/移除共享
- **手机版dCloud 应用**正在开发中 (Q1'FY17)

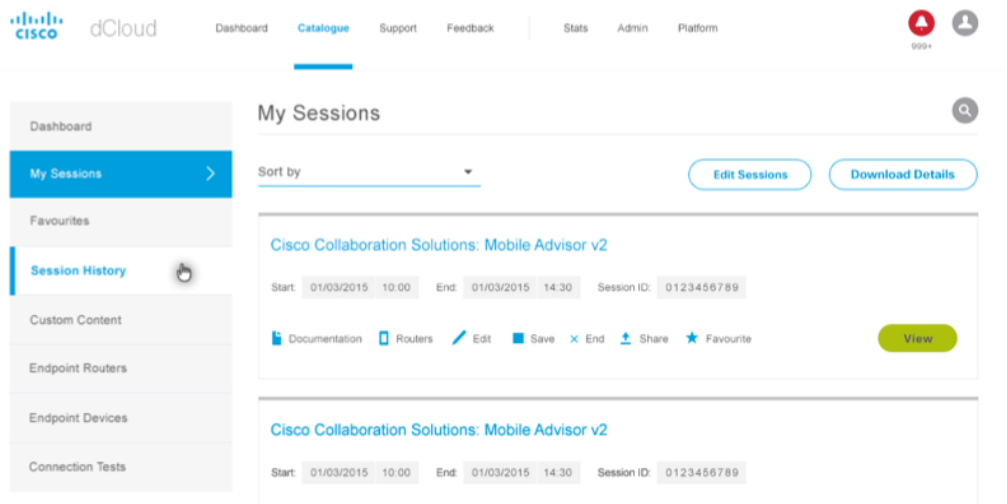

# Cisco dCloud v2 登陆,打开浏览器输入dcloud.cisco.com

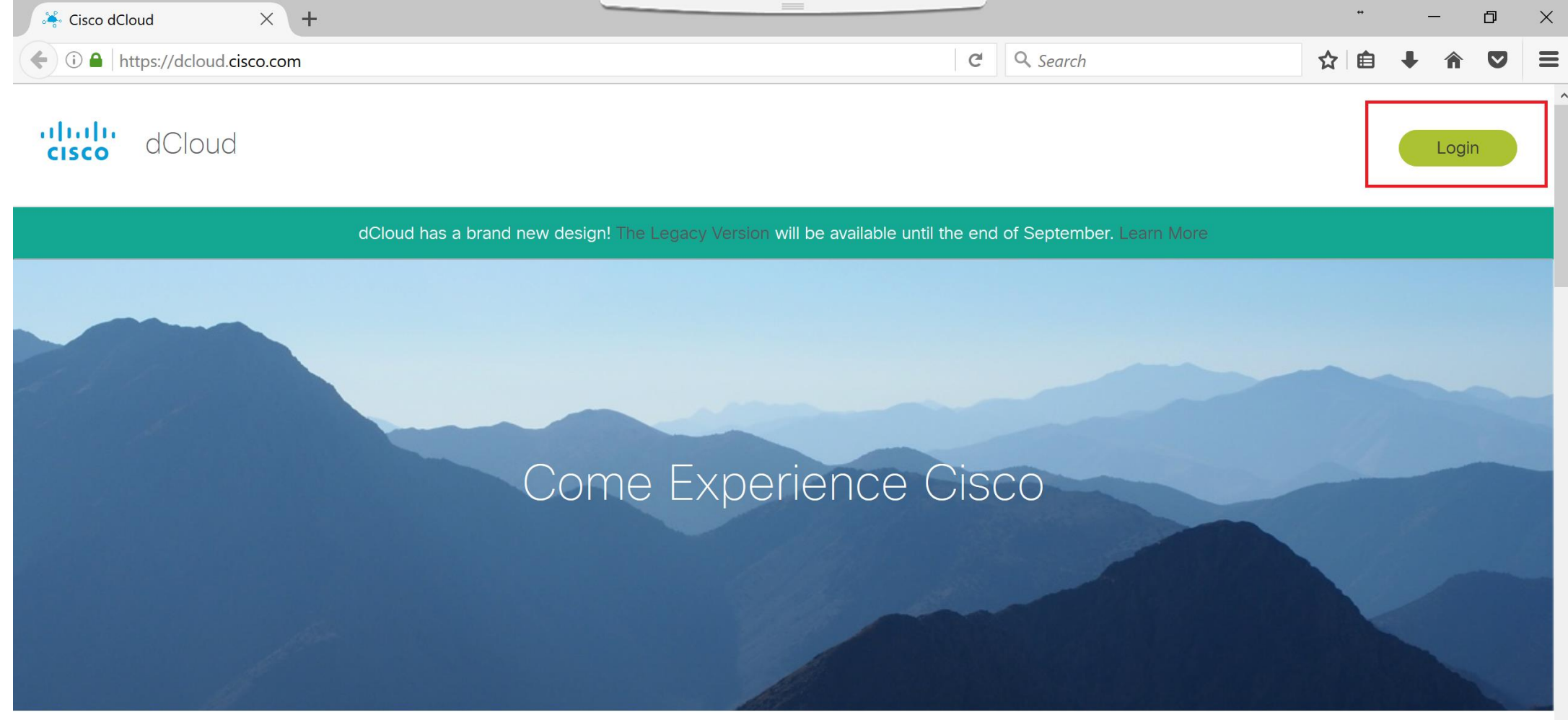

# 点击右上角的login登陆,跳转到 cisco的 SSO界面,输入 CCOID/密码

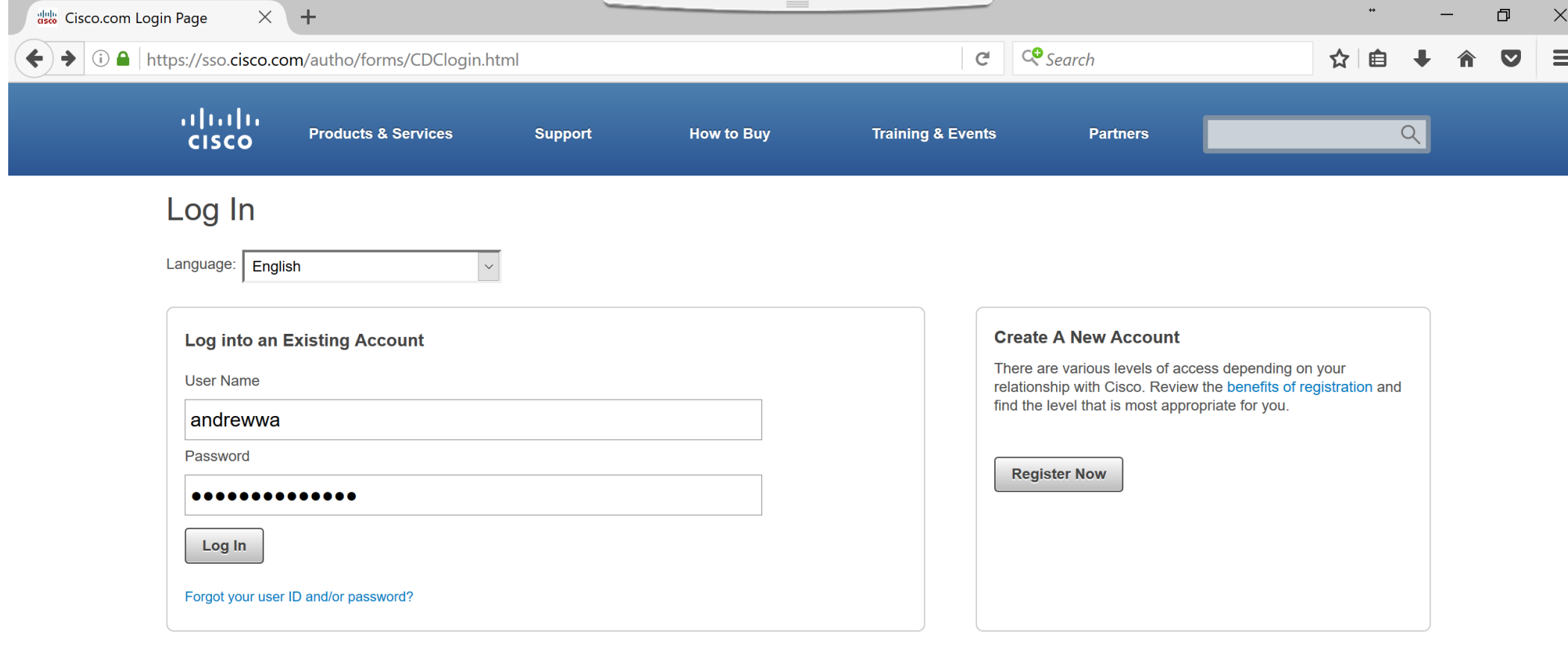

Contacts | H Feedback | Help | Site Map | Terms & Conditions | Privacy Statement | Cookie Policy | Trademarks

# 系统会根据用户的profile登陆到相应的dCloud数据中心

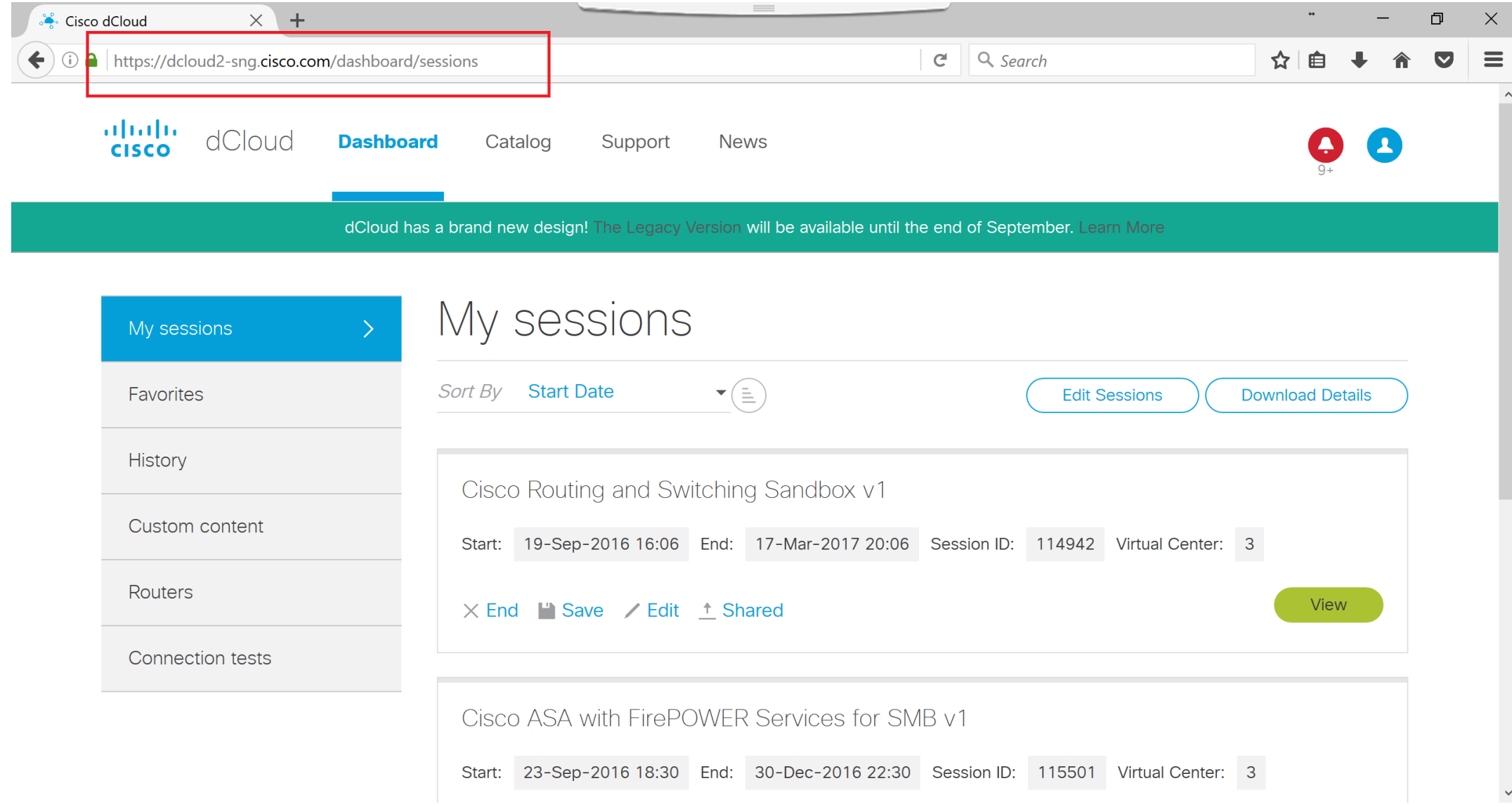

# 点击右上角的人头图像可以切换 dCloud数据中心

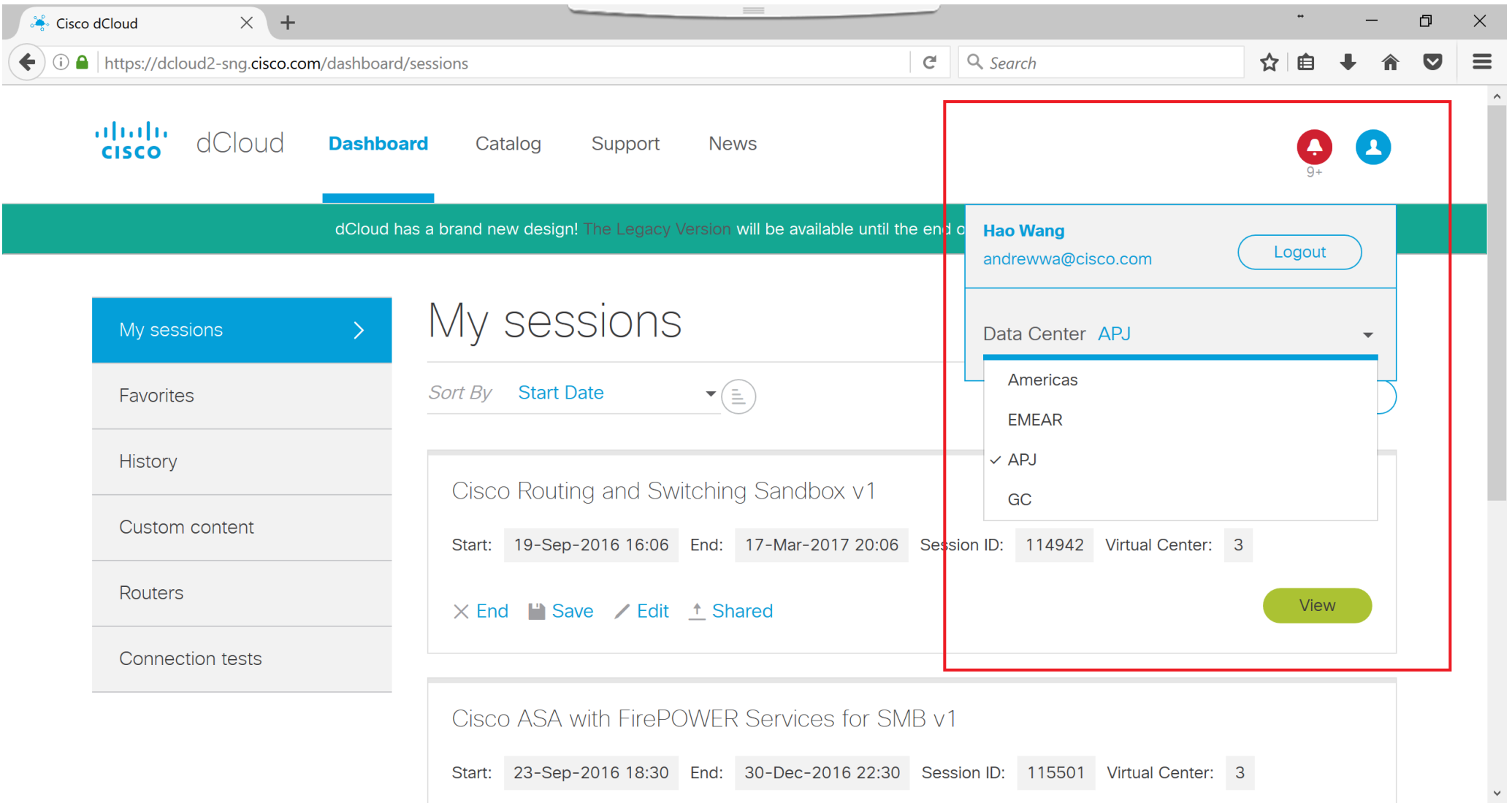

## 现在转入 dCloud GC数据中心

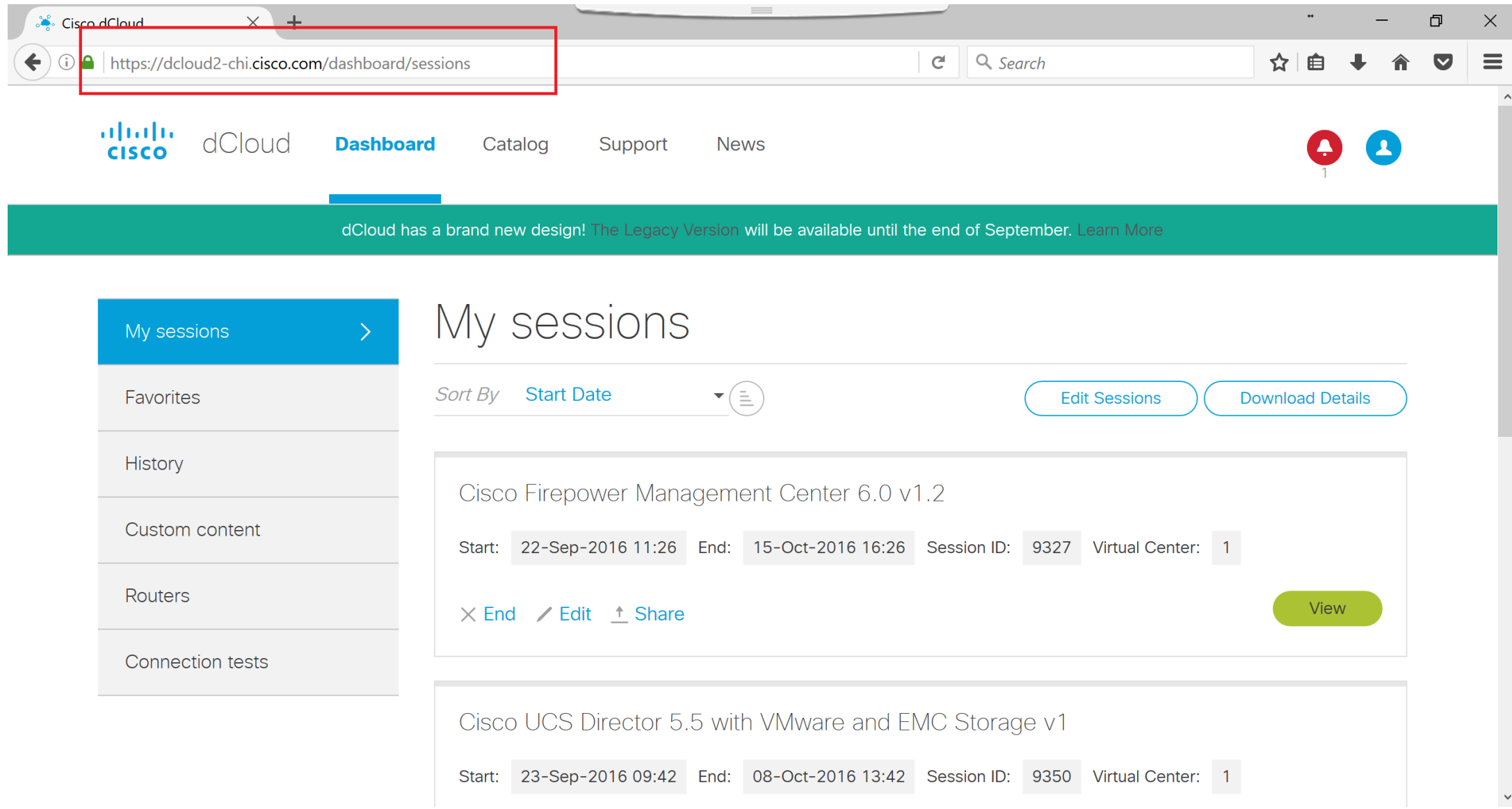

# 首先我们选择Catalog来看一下新版本的不同

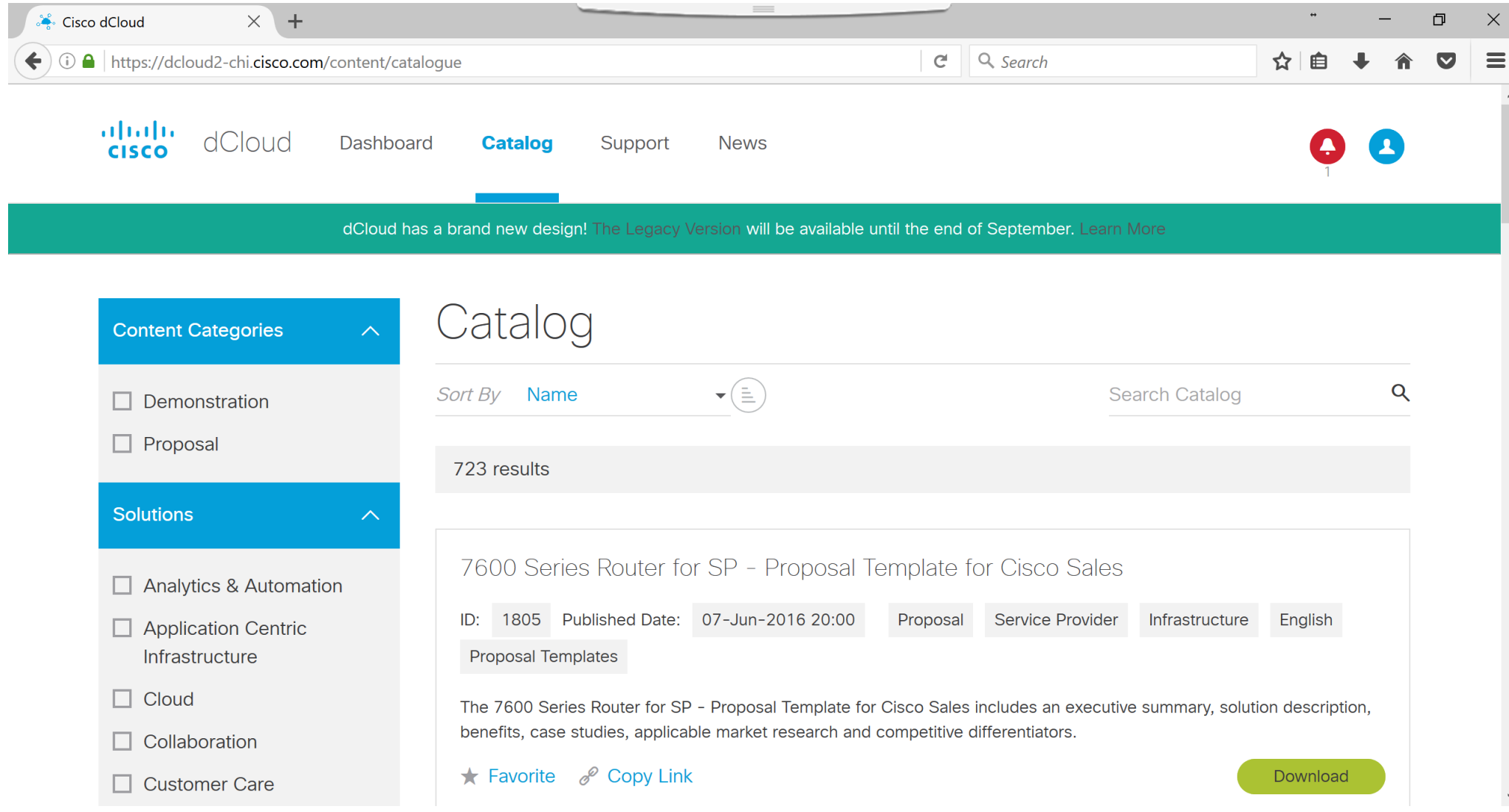

#### 新版本将proposal**也加入到**Catalog里面,所以你如果需要寻找demo,必须把 左边的 Demonstration给选上

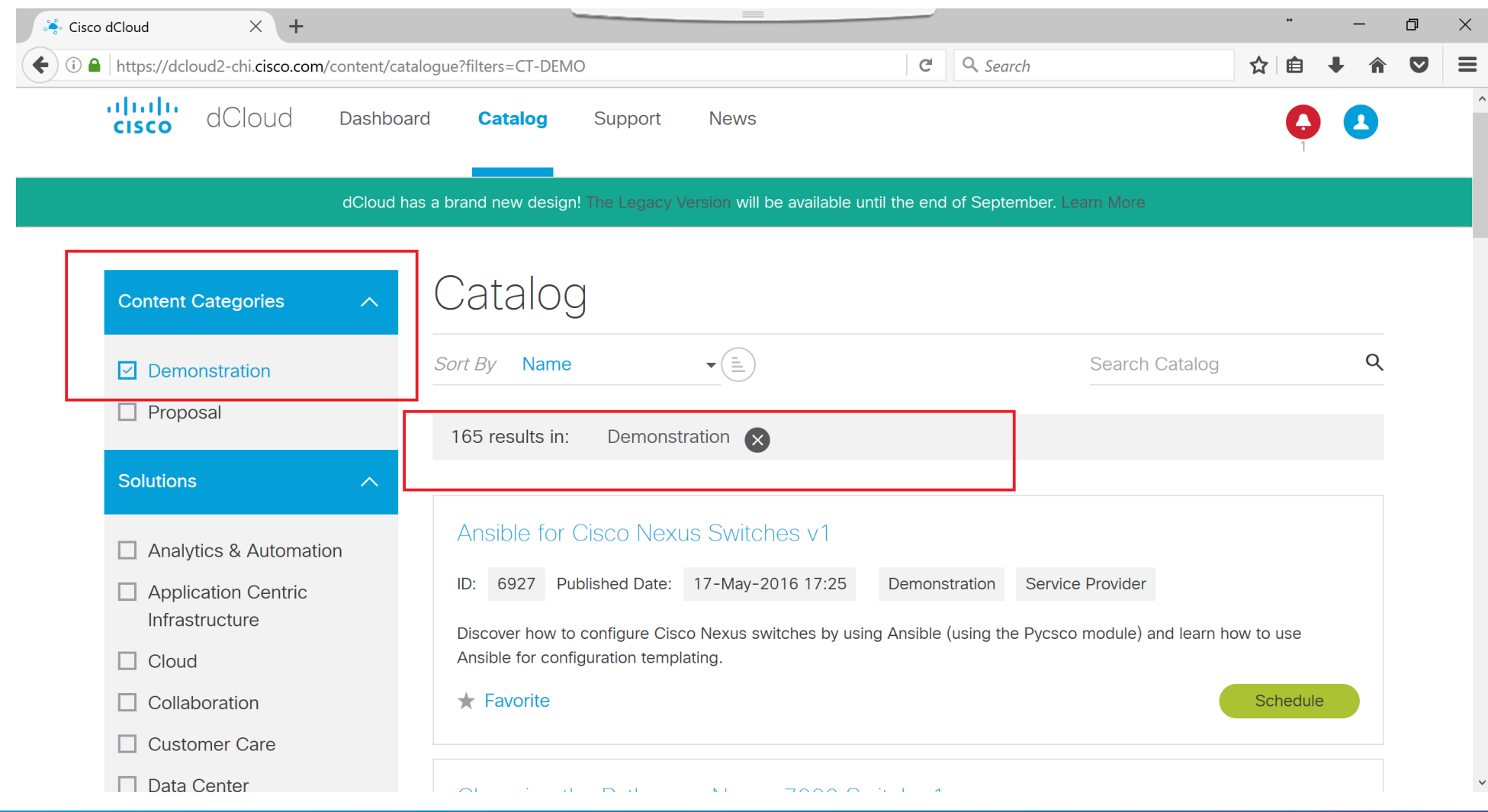

# 接下来在左边的filter里面可以再选上相应的architecture,比如data centre

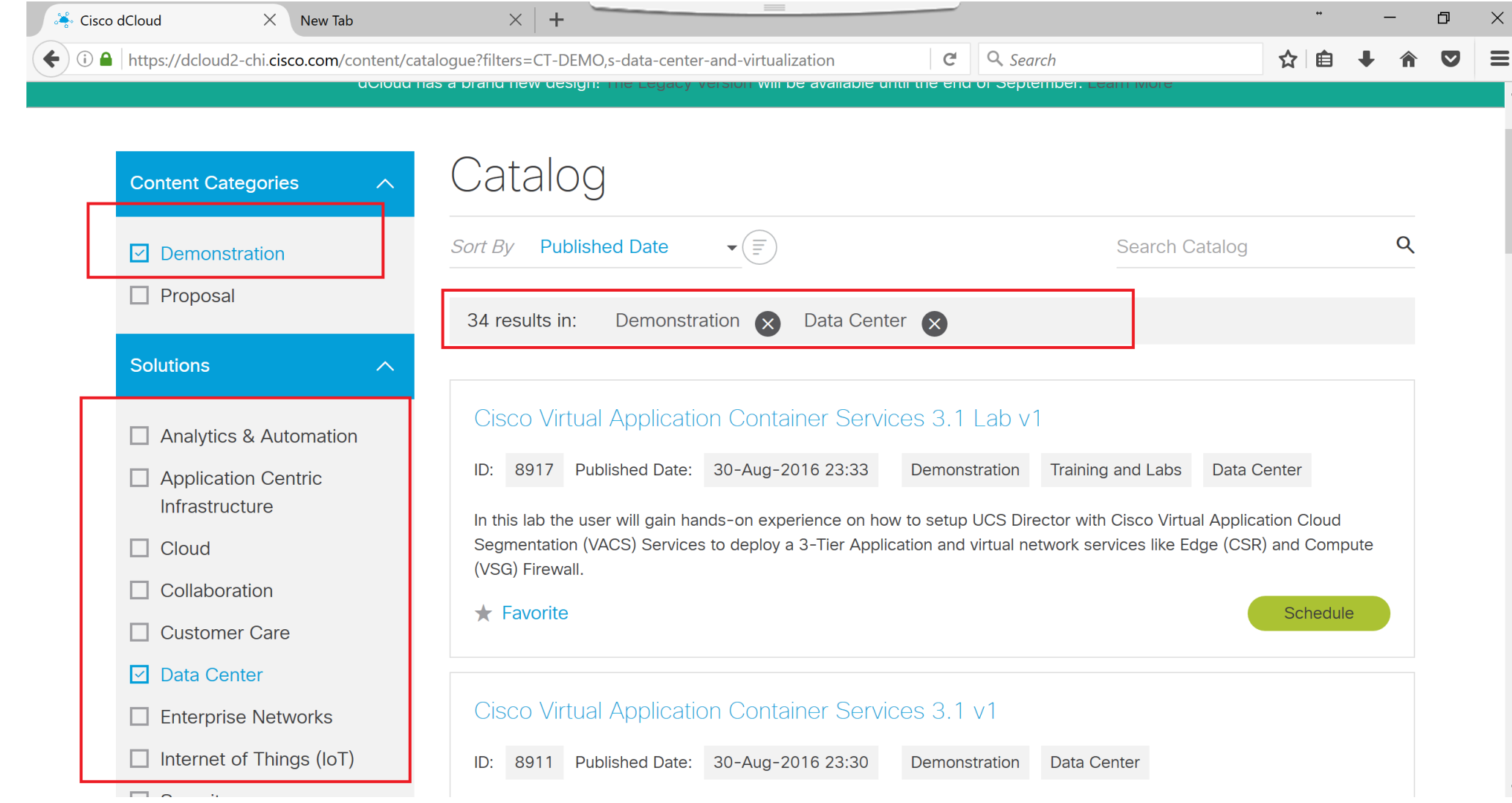

#### 可以进一步在右侧的搜索框内放入关键字, 找到需要的demo, 然后点击 去预约演示 (预约的过程和旧版一样)

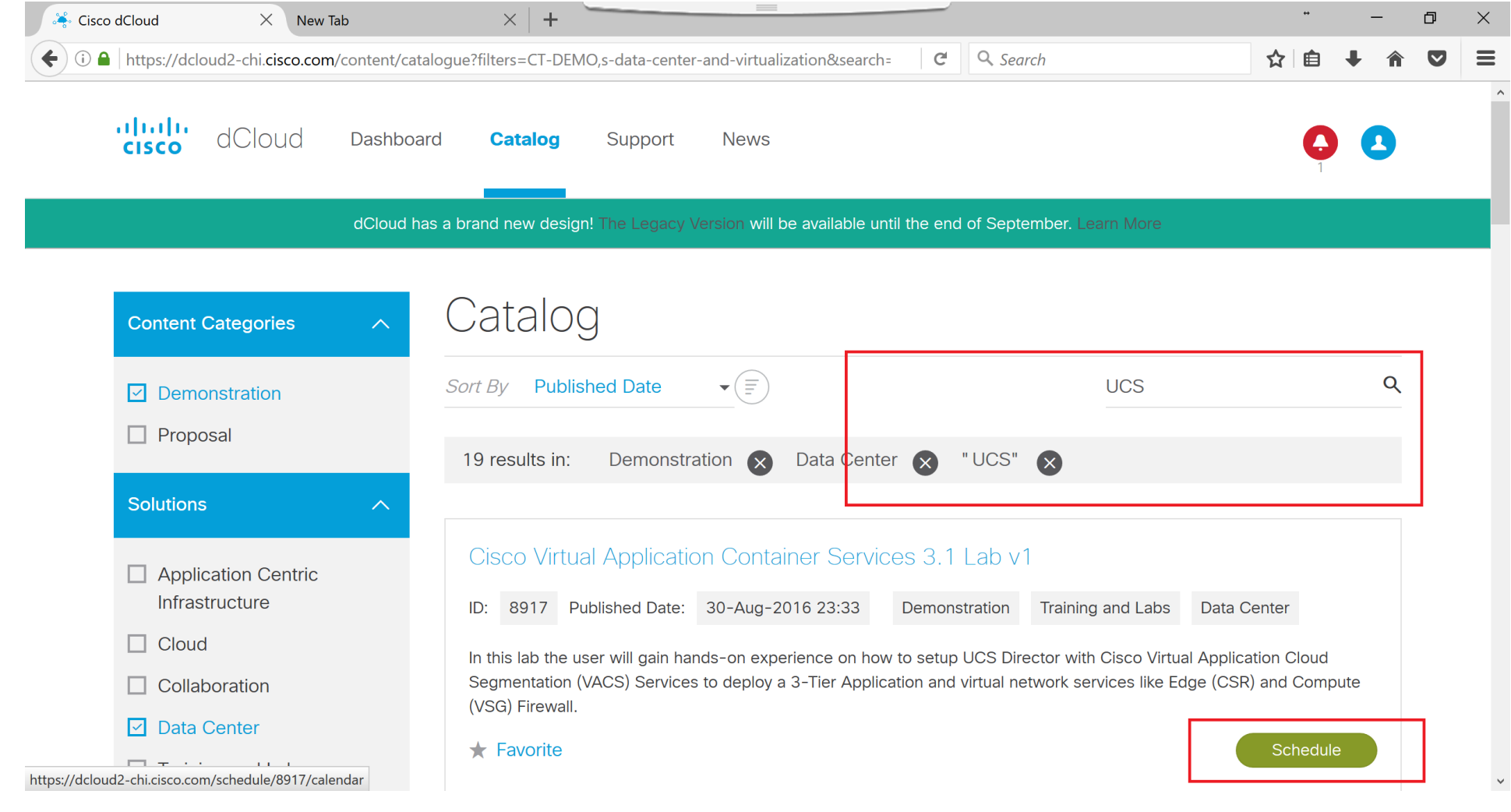

#### Demo预约好之后直接转去 dashboard控制面板, active的demo会显示绿色的 view button

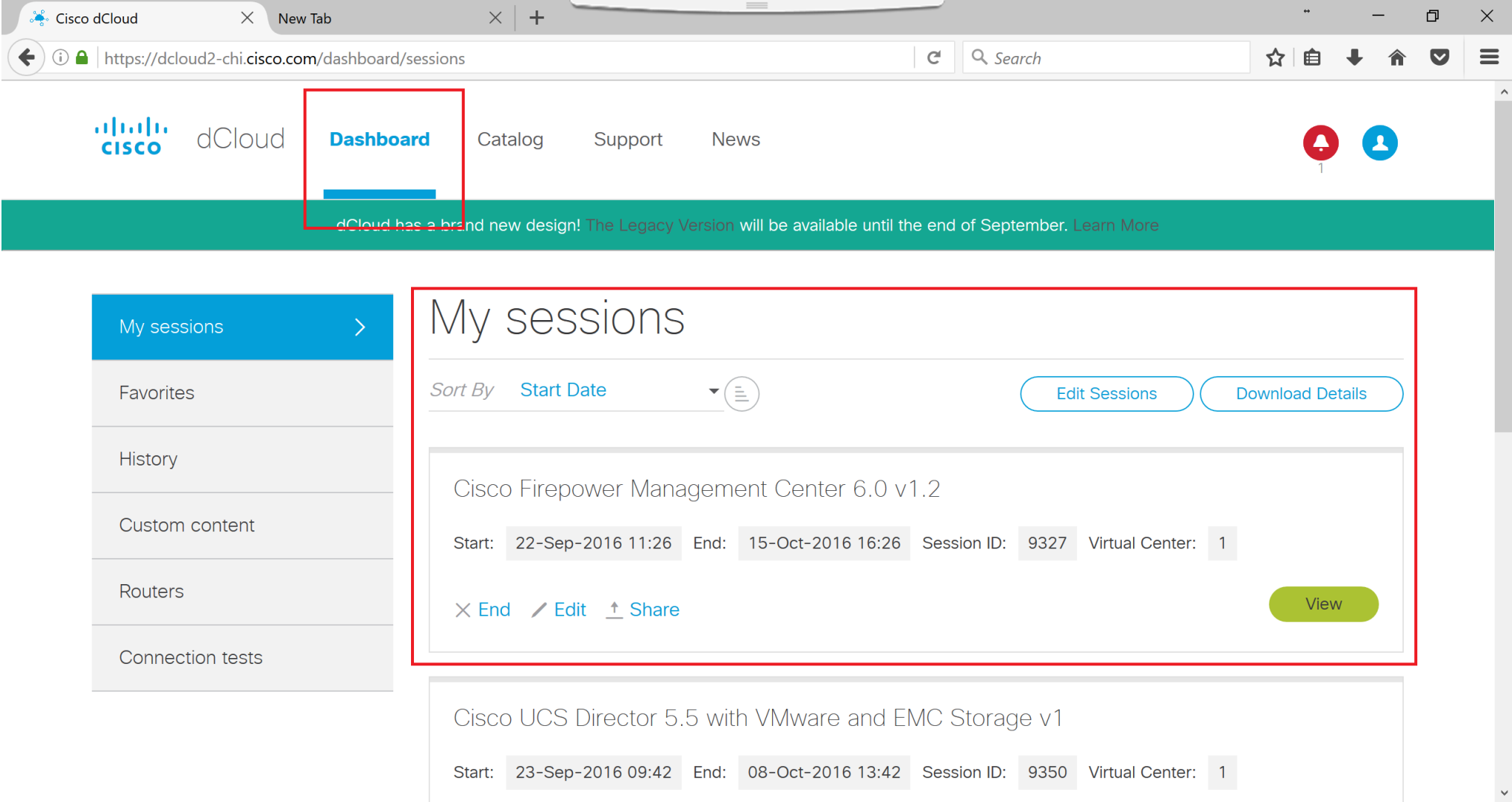

# 点击view button可以进入demo, 首先看到拓扑图topology, (可以缩放, 拉拽)

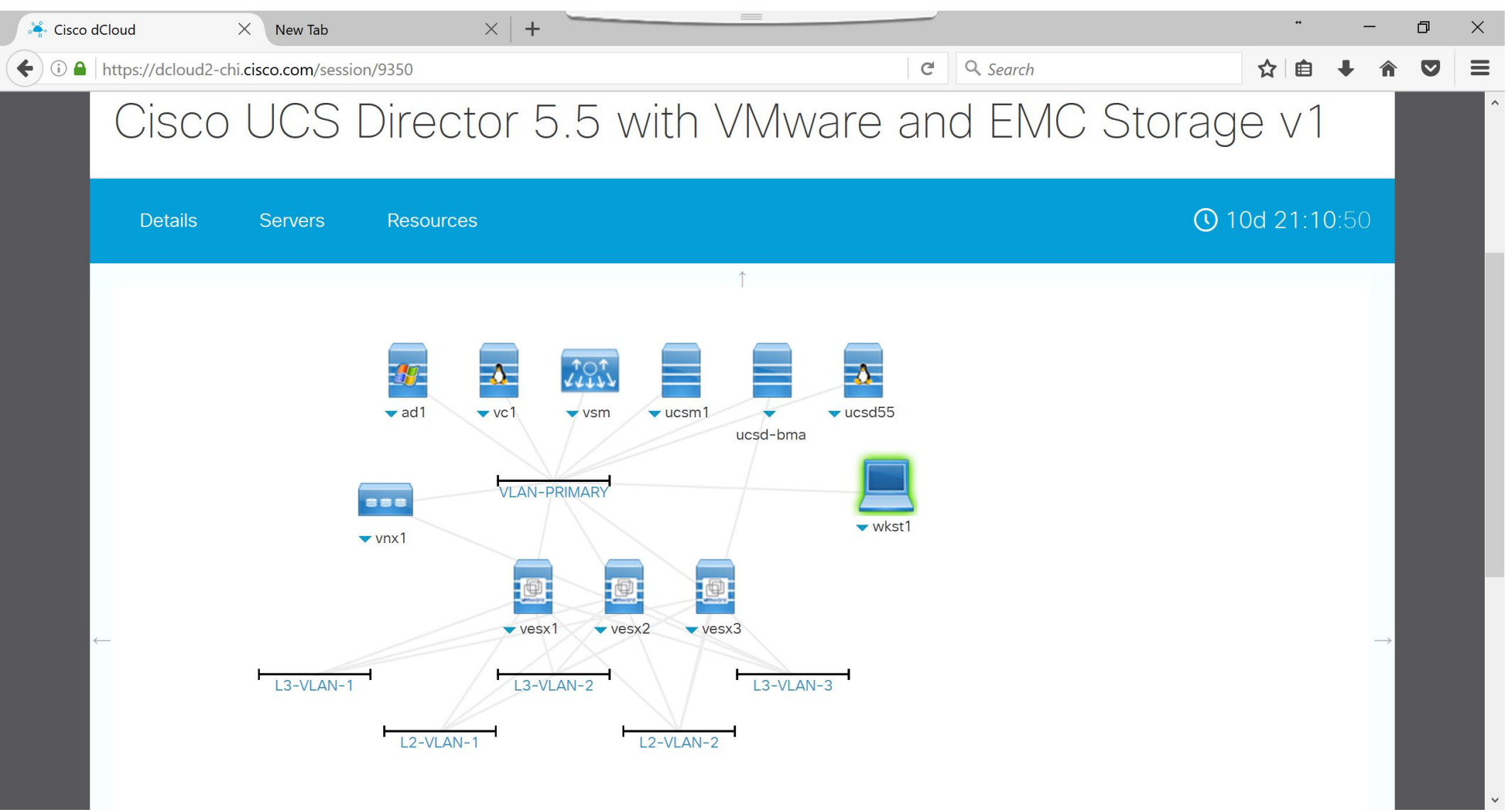

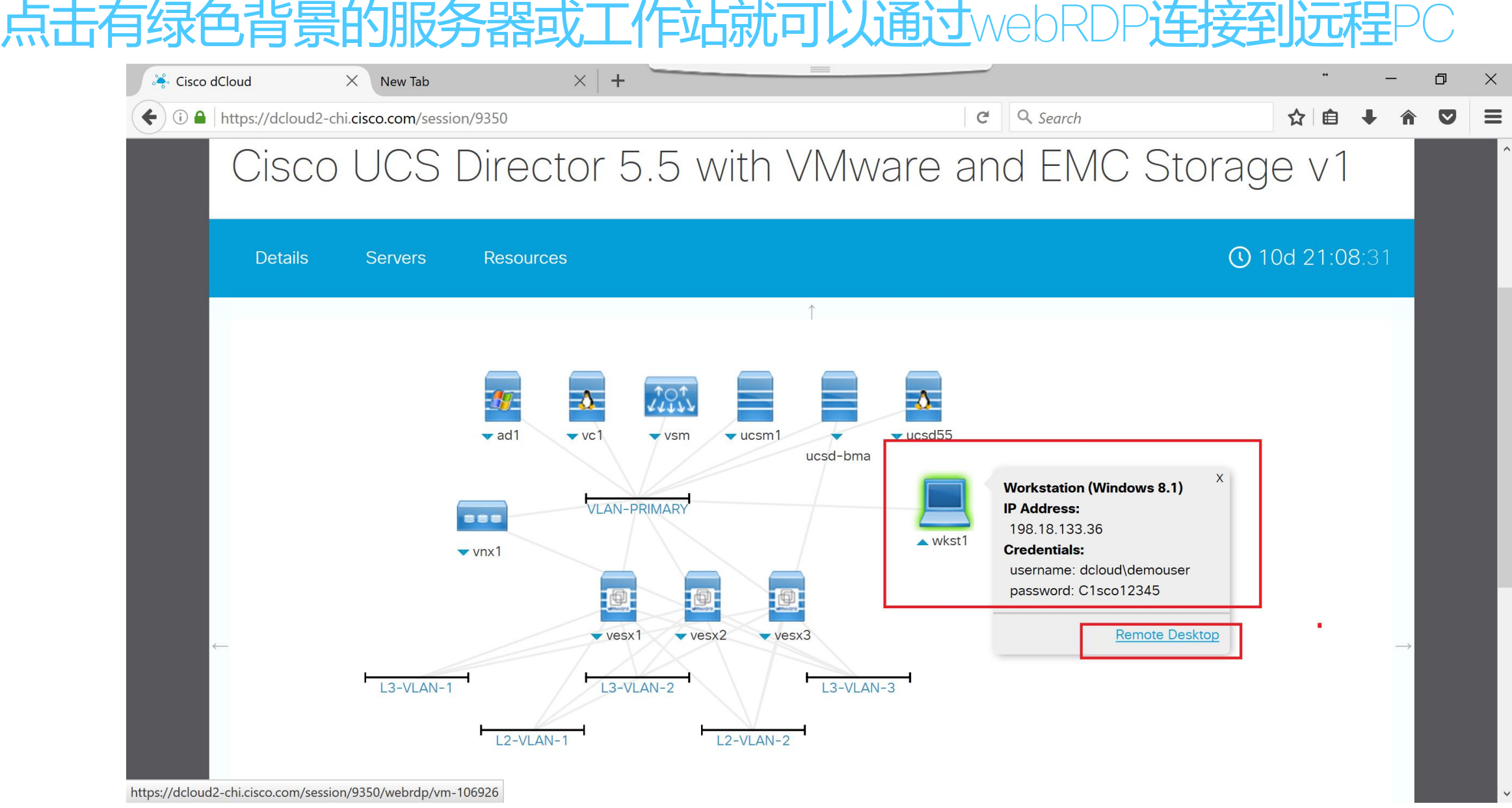

#### 有了很大的改进,稳定性和连接速度都大幅提高,而且点击 之后会自动登录到远程的

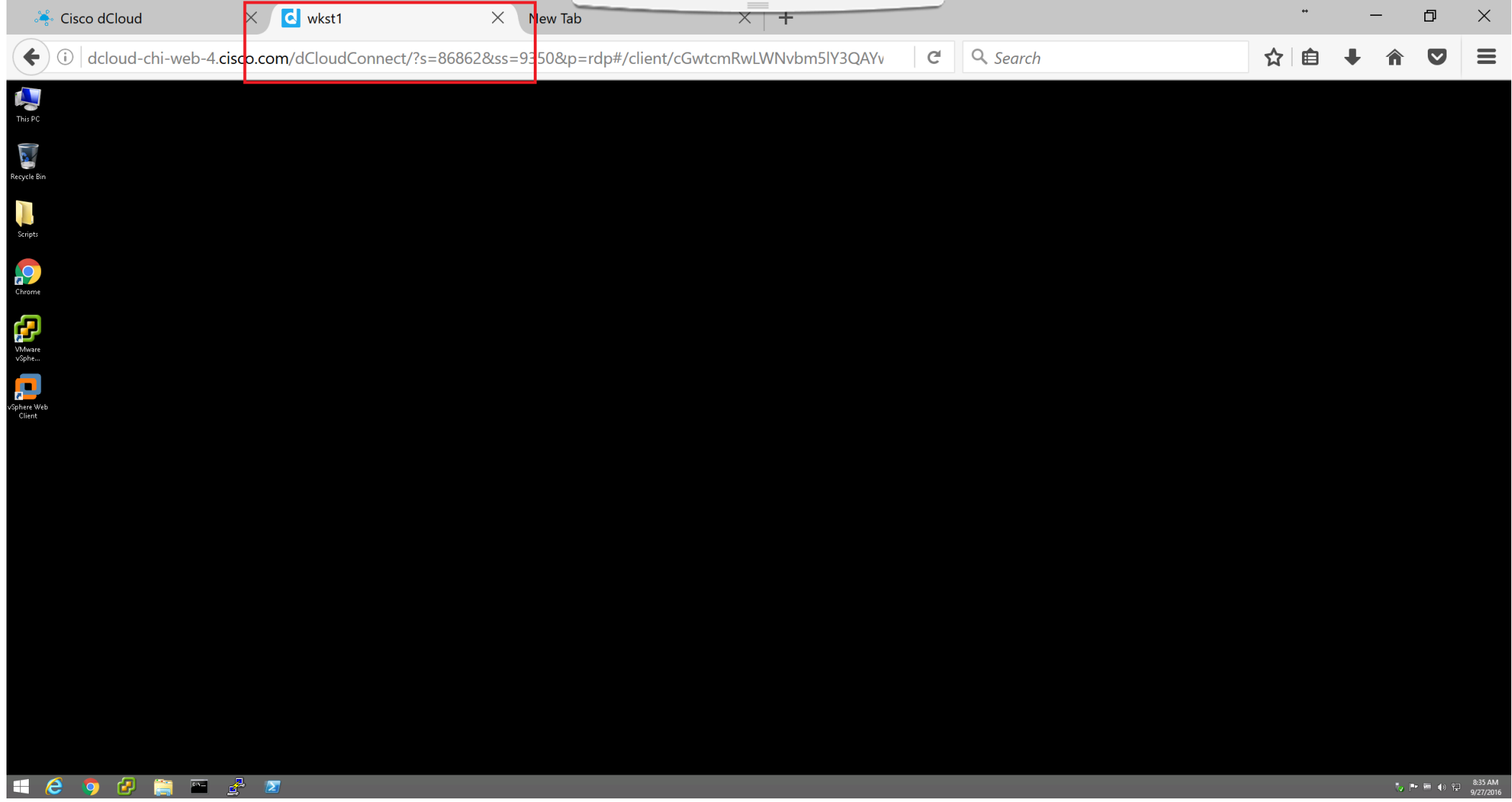

# 点击 Details tab, 会跳出 session的信息, 包括 any connect的连接

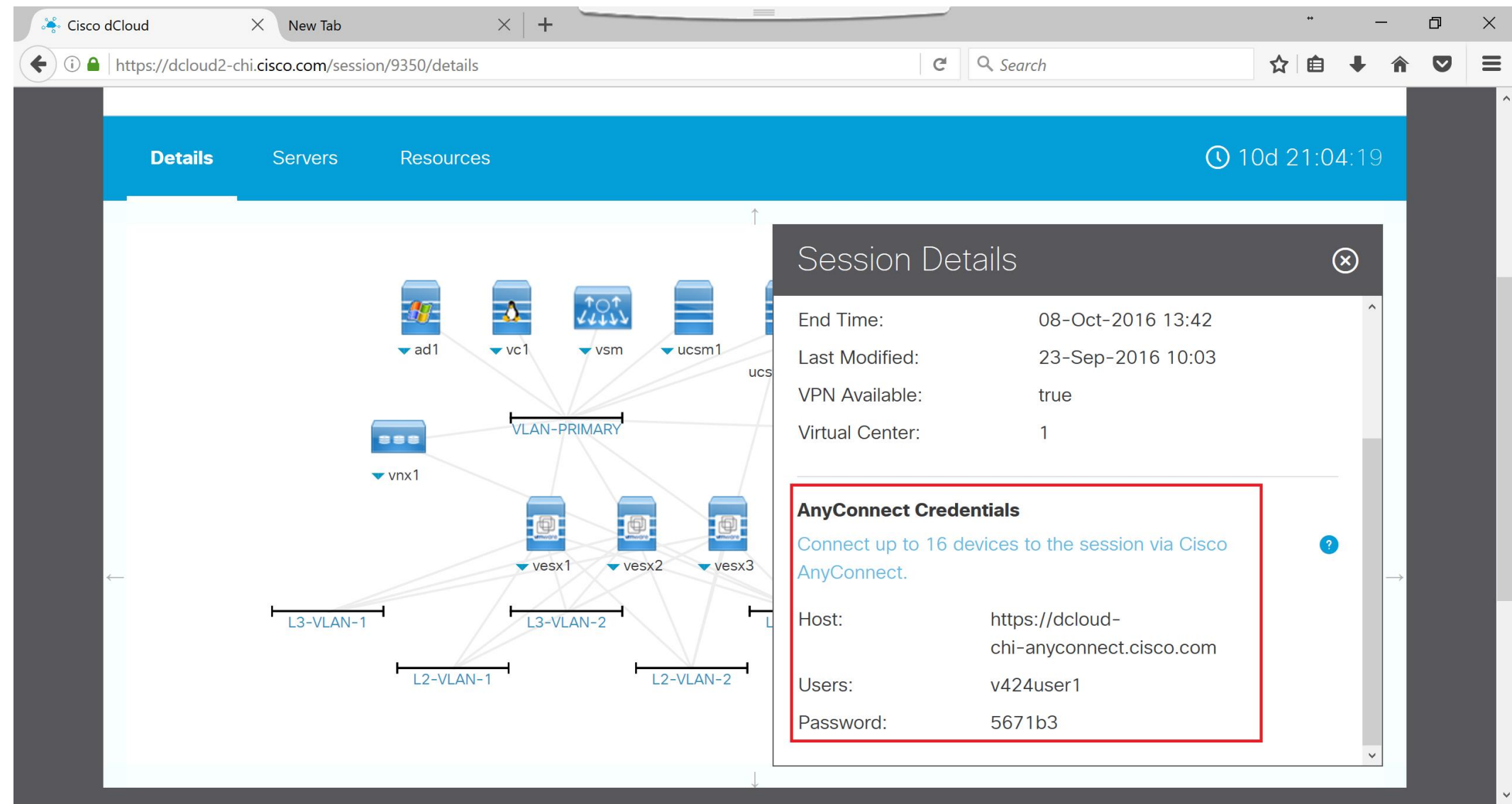

# 点击 Server tab,可以控制所有的后台服务器

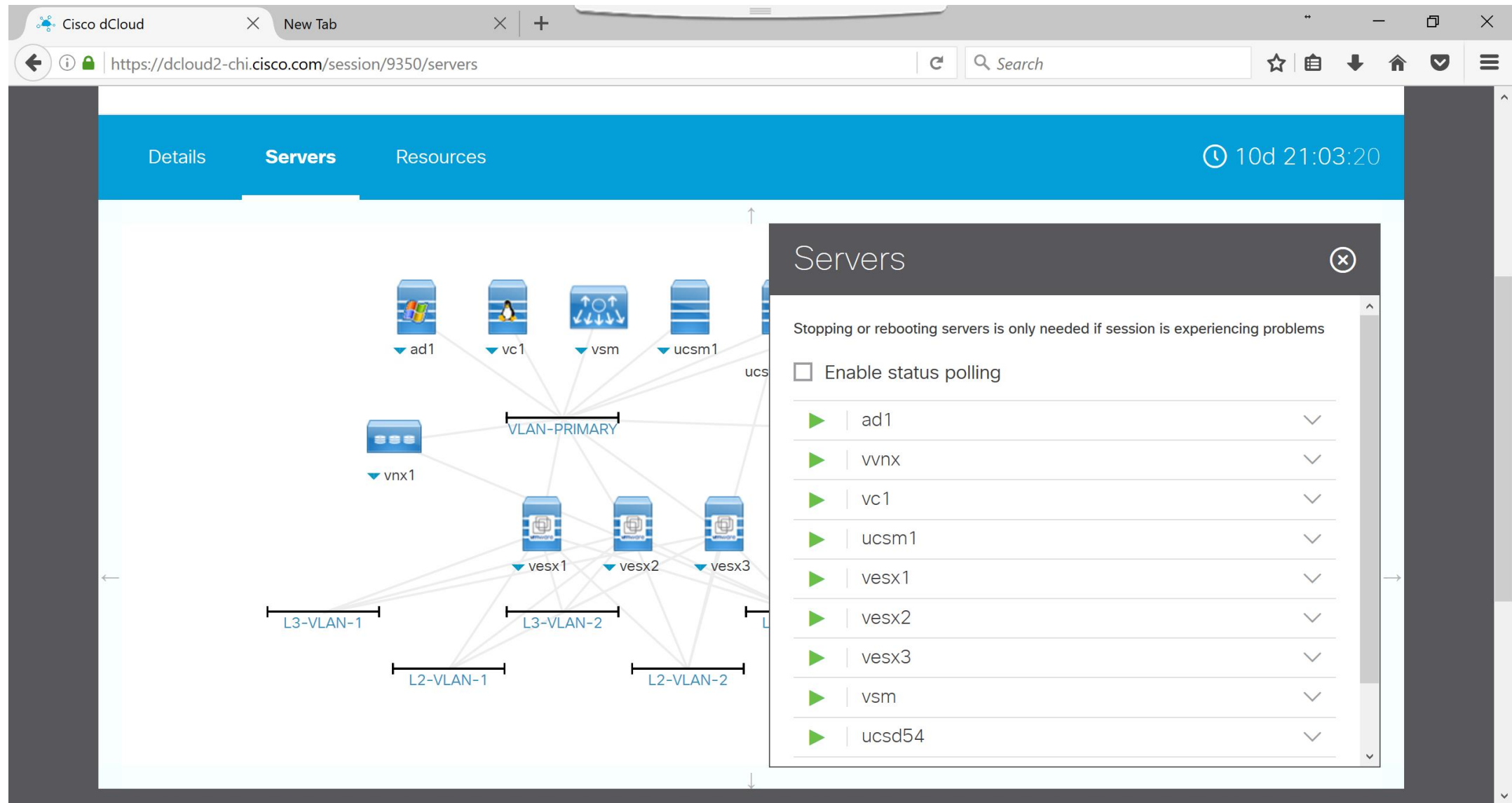

# 点击 Resources tab,可以的到demo的演示脚本 demo script和帮助链接

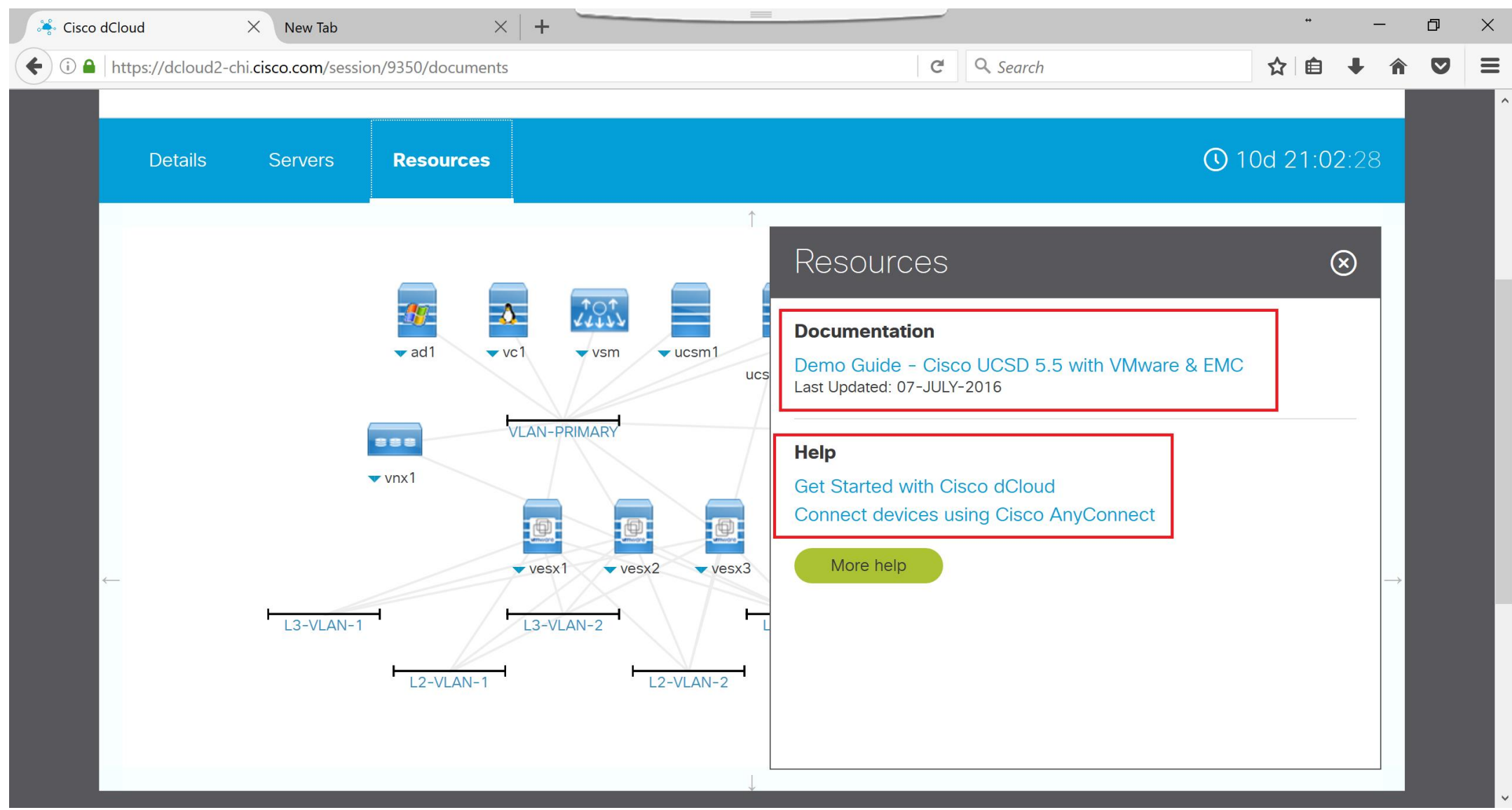

# Cisco dCloud  $v2 - 1$  于机版应用 $(Q1'FY17)$

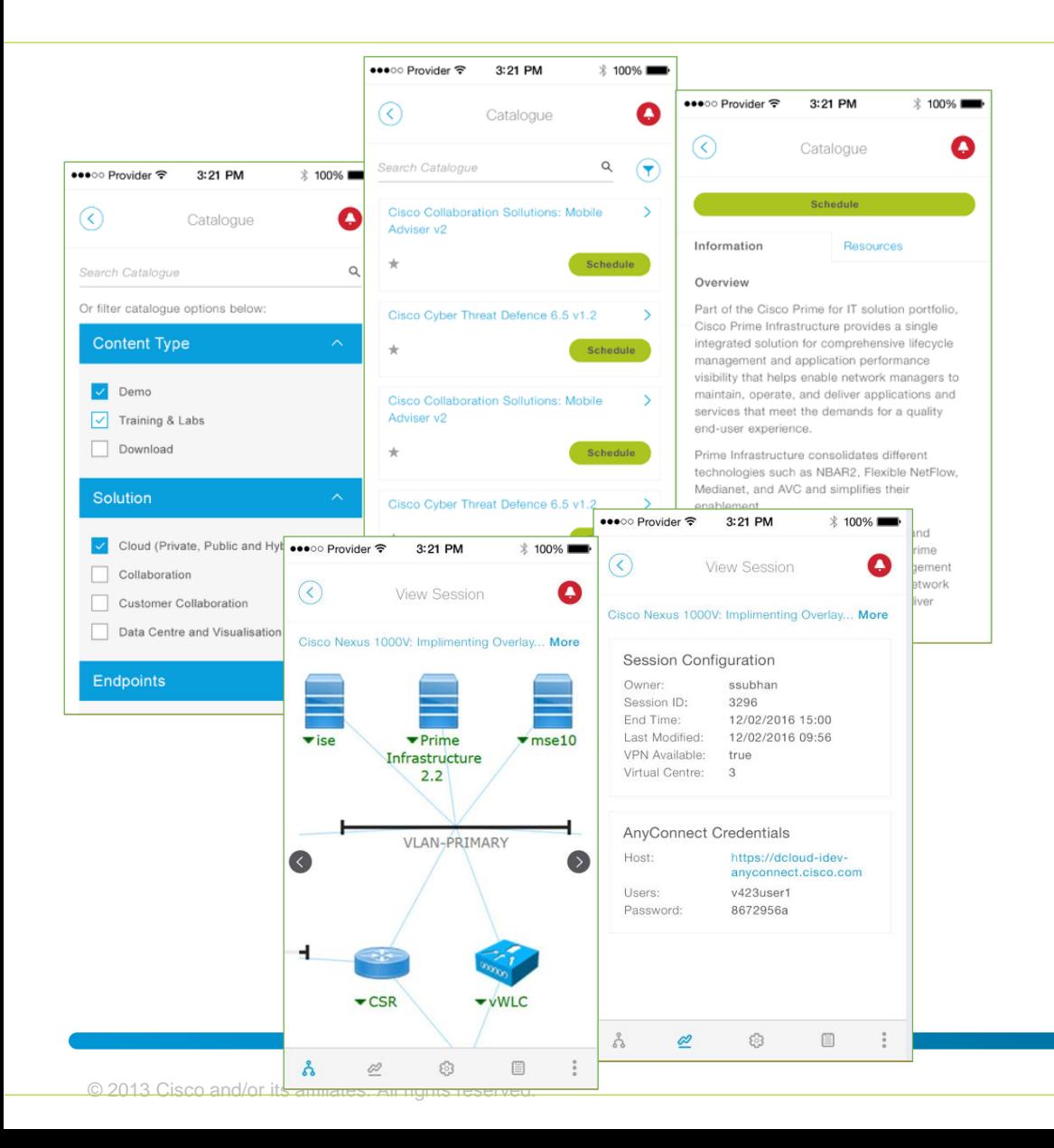

•在手机上可使用dCloud的所有功能

- •专为智能电话和平板电脑设计
- Cisco Atlantic approved 设计
- •IOS and Android安卓应用
- Desktop app also designed for browsing on any mobile device

# Thank You 谢谢

# CISCO

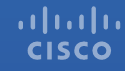

© 2015 Cisco and/or its affiliates. All rights reserved. Cisco Confidential 19